## **Henkel Digital Asset Platform**

# User Self-Registration & Access Request Process (External Users)

Henkel Corporate Communications | March 2022

- Open your browser (recommended browsers: Google Chrome or Microsoft Edge)
- Visit this URL: [https://publisher.henkel-dam.com](https://publisher.henkel-dam.com/)
- Click on the white "Register Now" button (on the right side of the text layer)

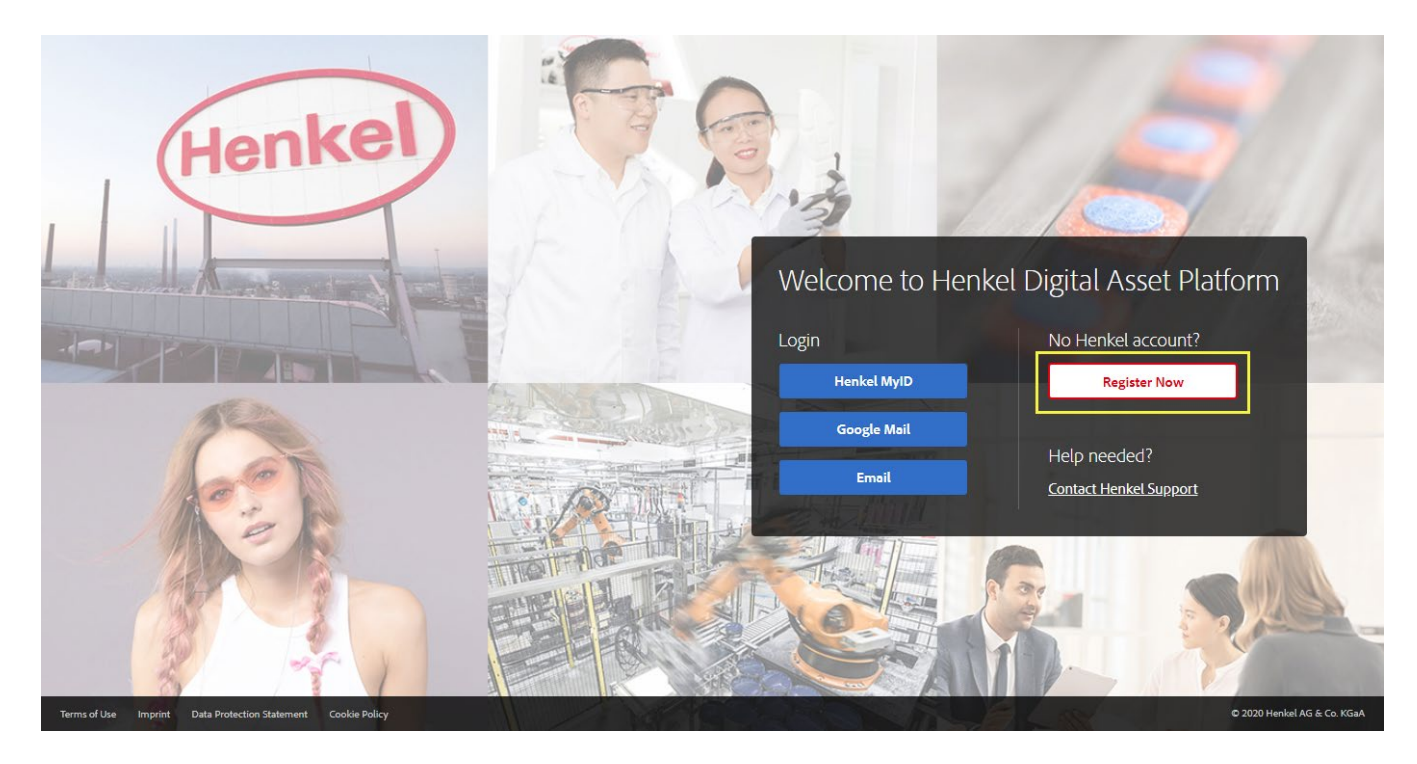

- As an external user click on "**Option 1"** > "**Google**" (if you have a Google account) or go to section "**Option 2**" (in all other cases).
- Please fill out the **four mandatory fields** for "Option 2" (red frame in the screenshot below). These are:
	- First Name
	- Last Name
	- Company Name
	- Email Address

Please confirm that you argree that Henkel may handle your contact data, then put a checkmark in the reCaptcha checkbox and follow the instructions to proof that you are not a robot.

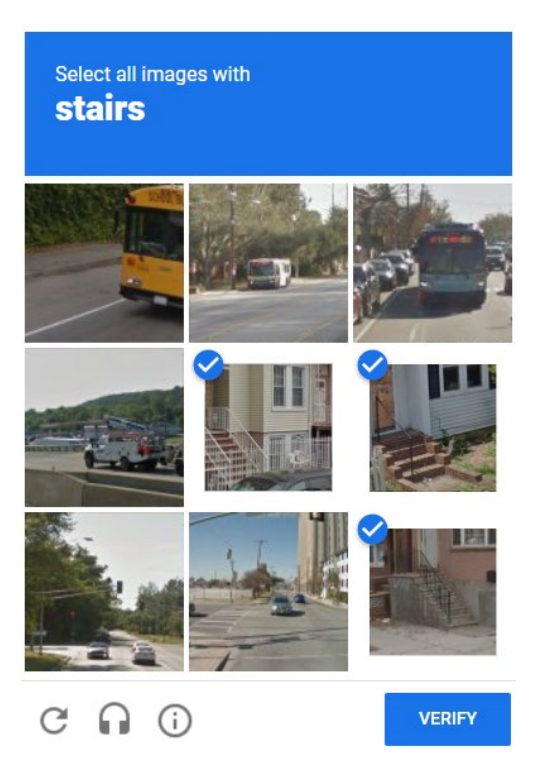

Then click on the "**Continue Registration**" button when you are finished.

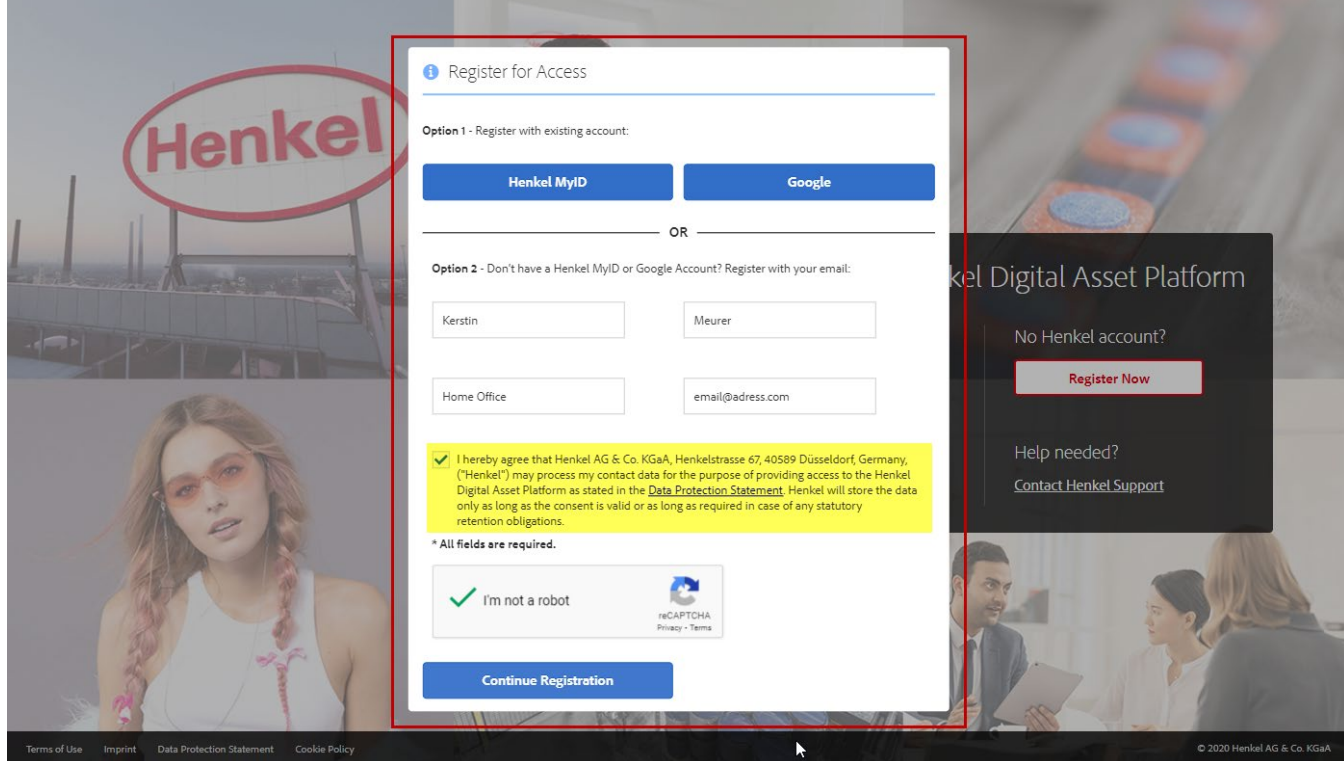

Google users who choose "Option 1" will get a **sign-in screen** to proceed their registration instead.

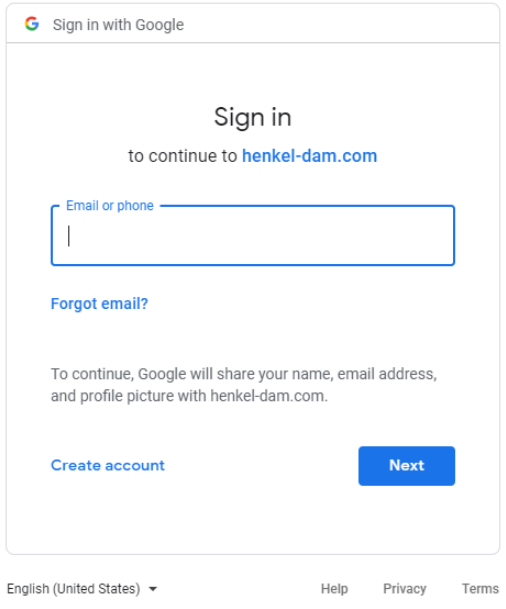

 You will see a **green confirmation text layer** on the login page as soon as you are finished the first step in the registration process.

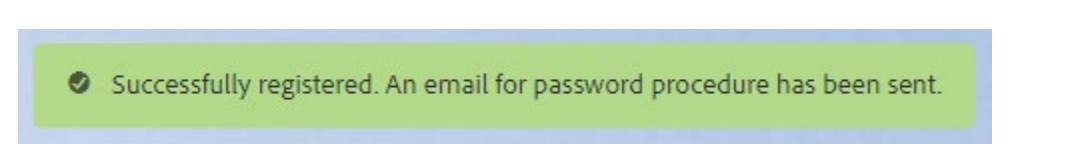

 A red warning text layer will appear just in the case that your registration failed. The reason for this is most probably that your email address is already registered in the system. You can reach out to the support team to clarify the problem, if needed (support email address: [HenkelSDEnglish@unisys.com\)](mailto:HenkelSDEnglish@unisys.com)

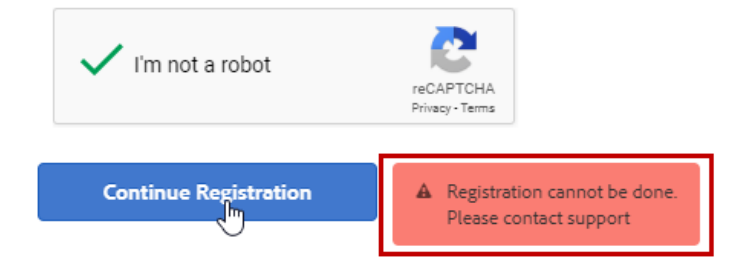

A few seconds after the green confirmation layer appeared you will be redirected to the "Acceptable Use Policy". You will need to click on the "Accept" button to continue.

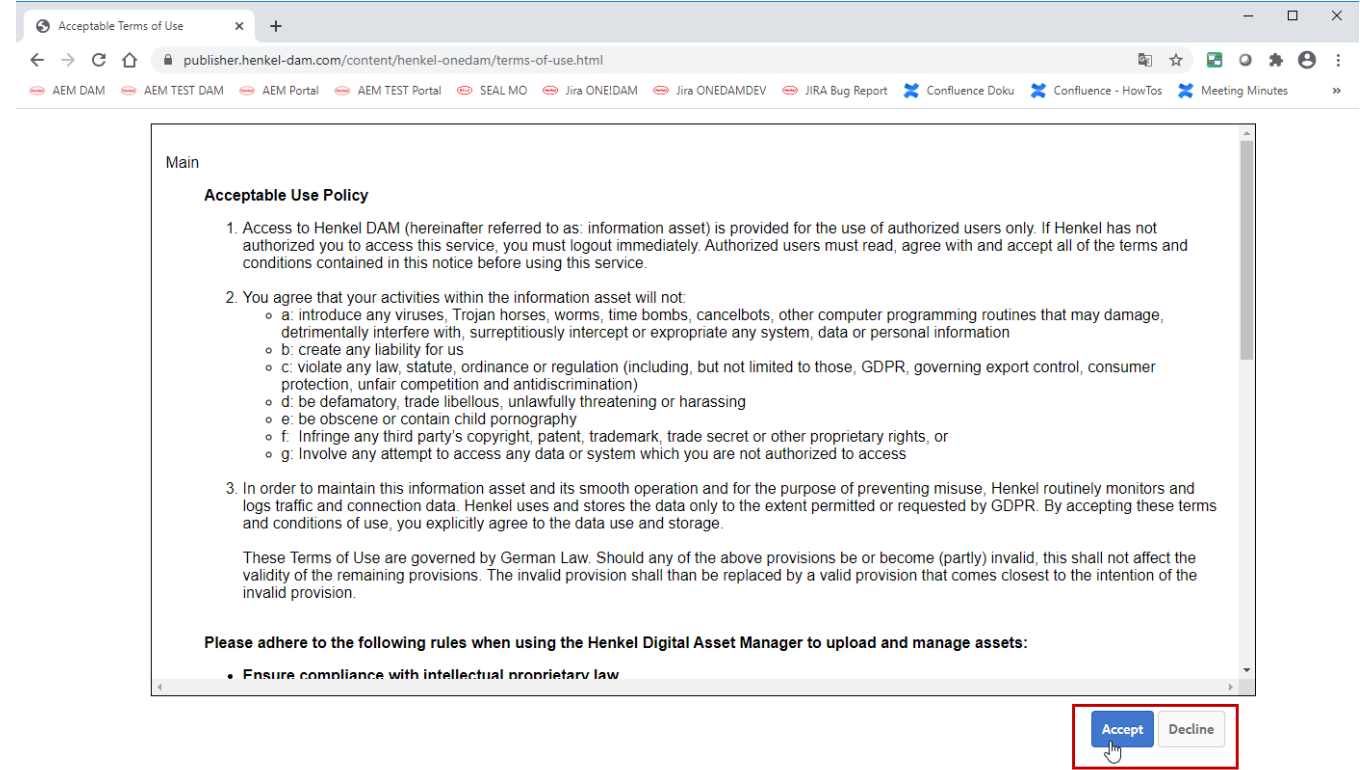

Because you are new to the system you have to choose your language preference in the next step. Click on "English" or "Deutsch" to continue.

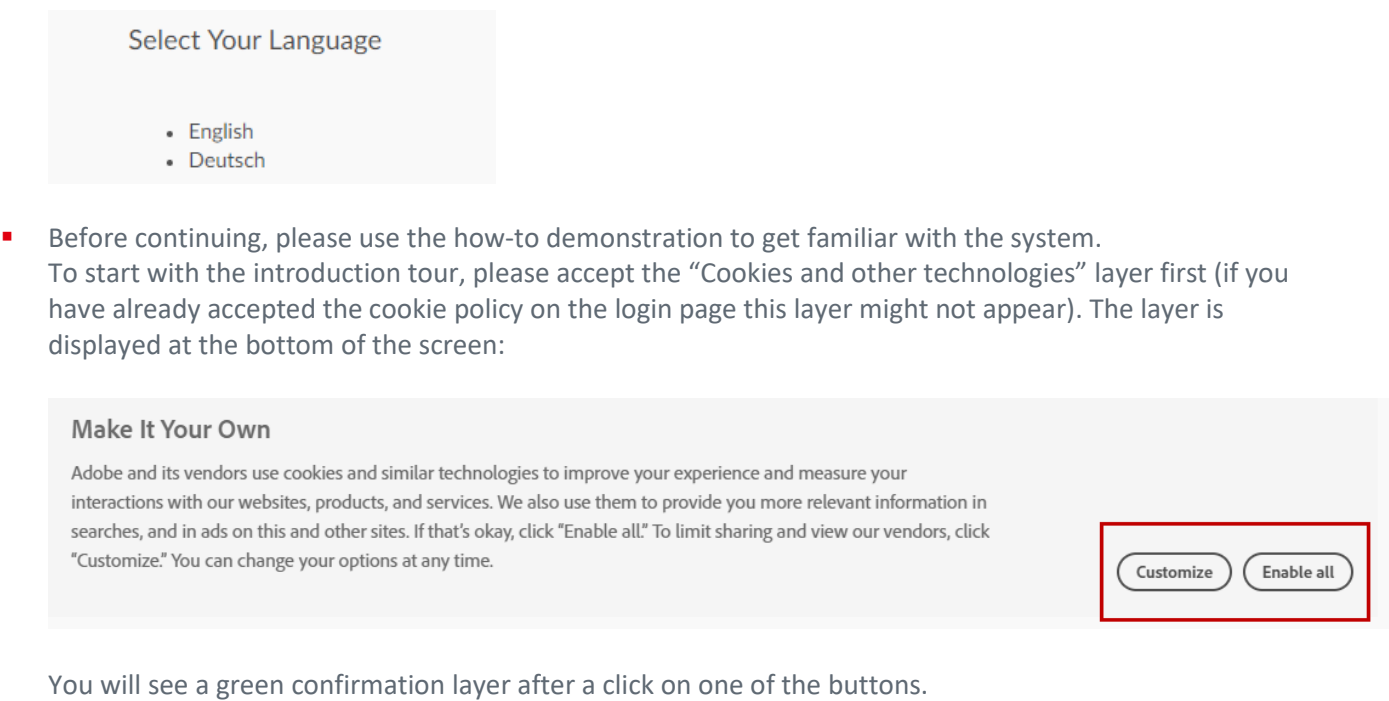

• We've saved your settings Manage Cookie Settings | x

 You may continue to the welcome page at any time by using the "Continue" button at the top of the page. But it is recommended to visit the guided tour first. Click through it by using the red arrow:

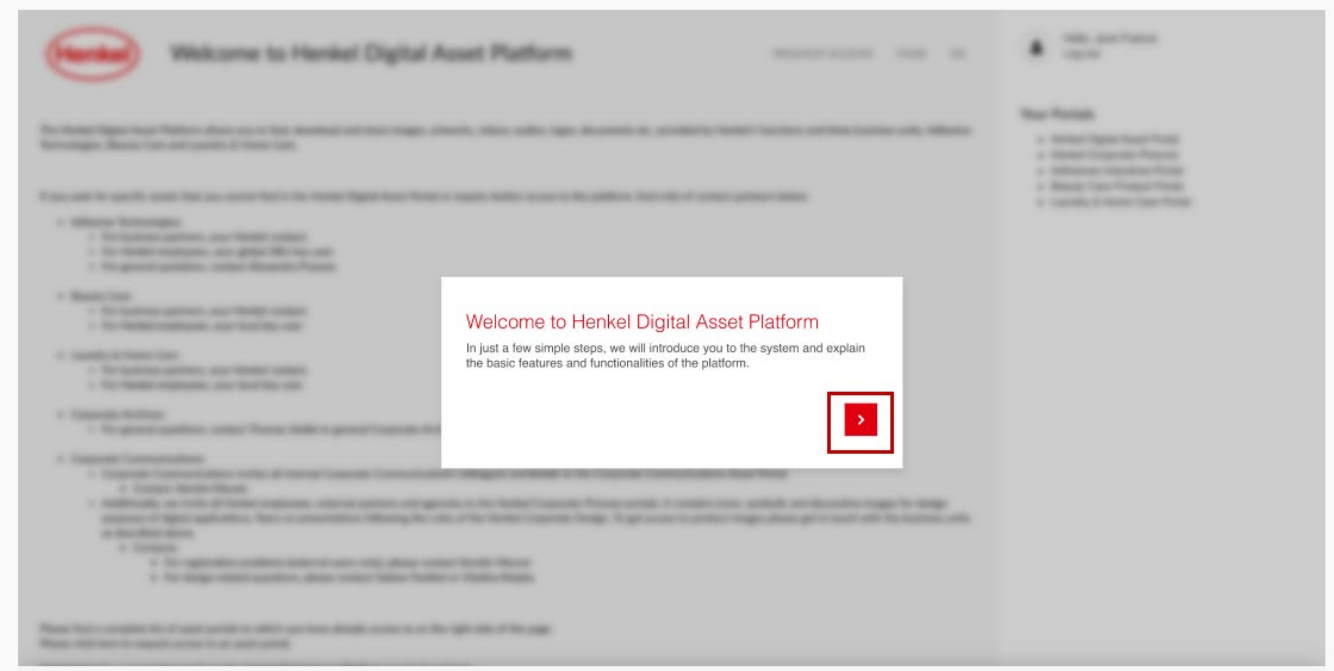

 After the last screen in the introduction tour, please continue with a click on the "Continue" button located at the top of the page. You will see the HDAP welcome page.

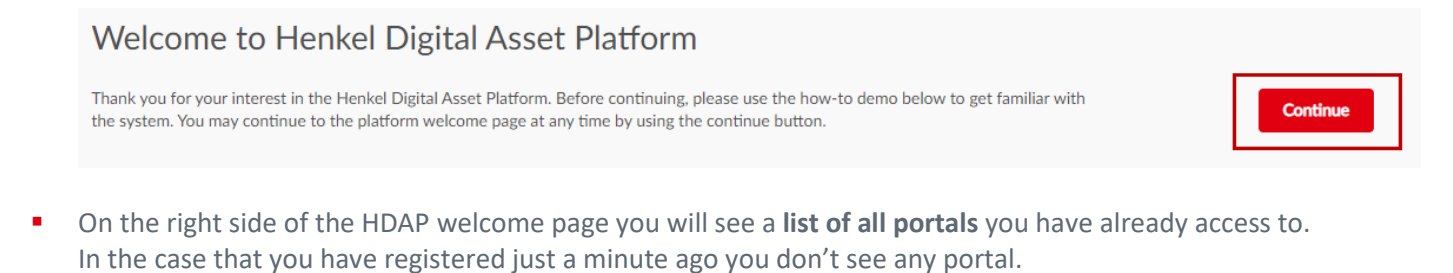

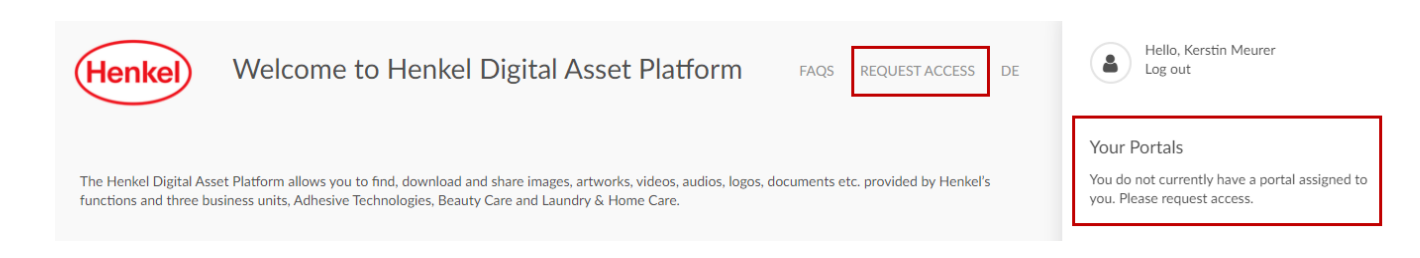

- To get access to the portal(s) you would like to work with you have to fill out the "Request Access" form. Click on the "Request Access" link at the top of the HDAP welcome page (see screenshot above).
- **Please note:** Requesting access to the Henkel Corporate Pictures Asset Portal includes the access to the Henkel Brand Hub as well – and vice versa. You don't need to request both portals.

Your name, email and company should be already prefilled when the "Request Access" form opens. Please fill out the **mandatory fields.** These are:

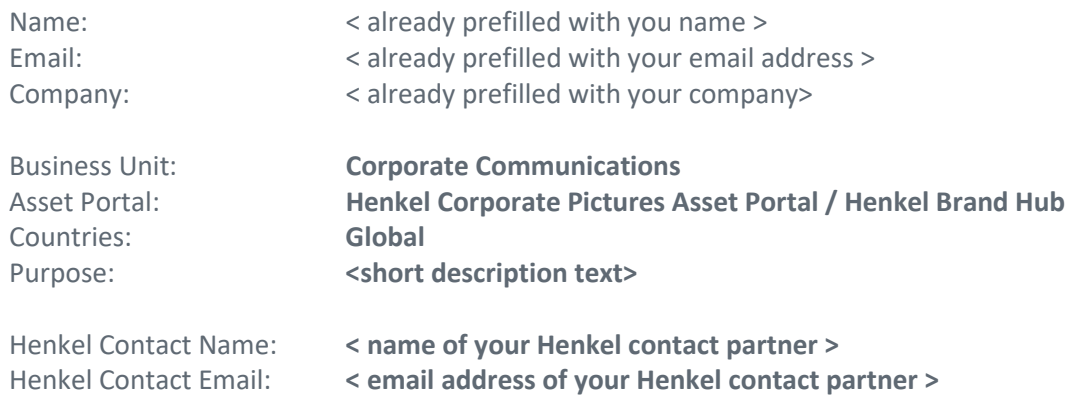

Then click on the "Submit" button below the form fields.

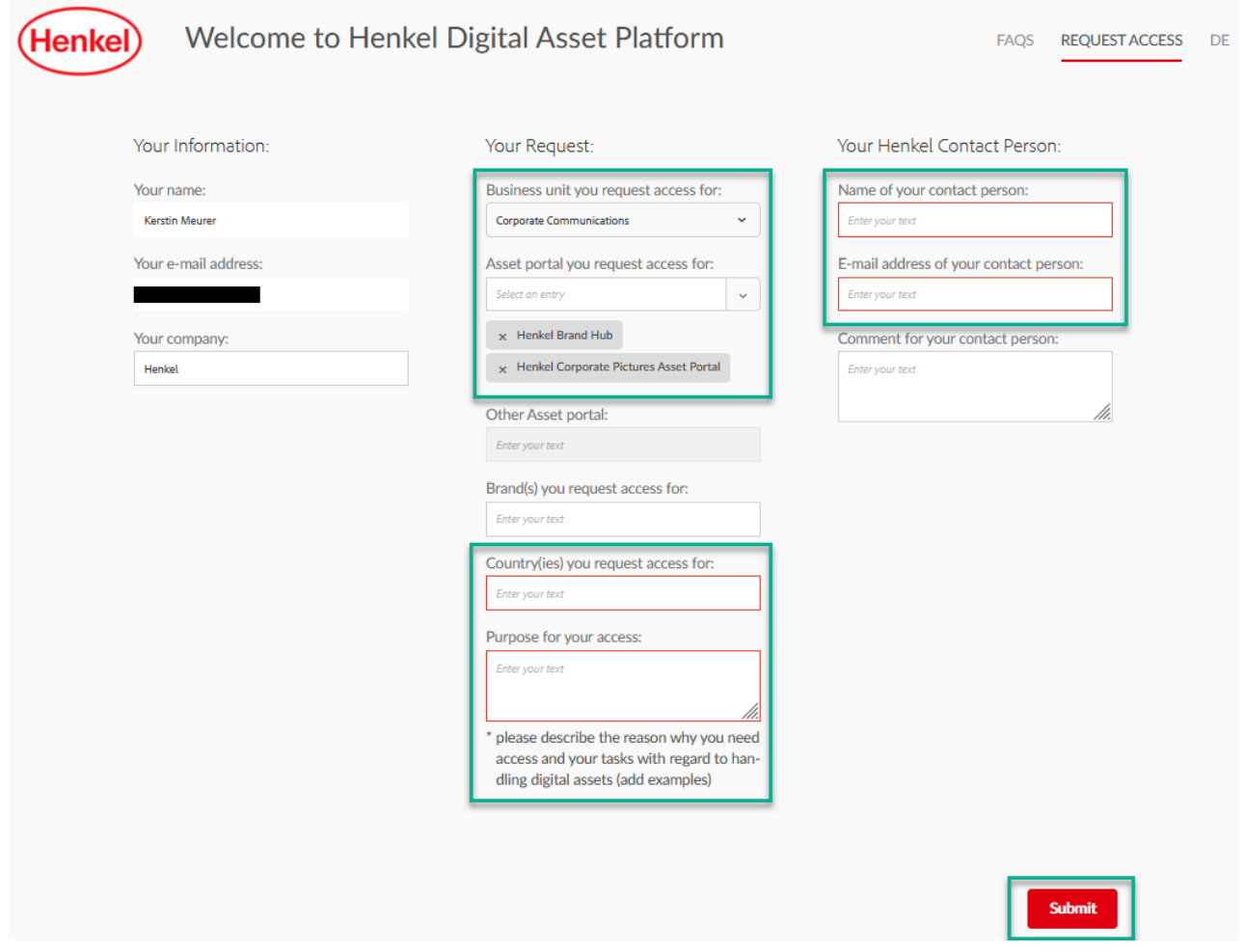

**If the email address of your Henkel contact person is not valid you will see a red pop-up message.** 

A Please enter a valid email address that contains @henkel.com for your Henkel contact.

A green confirmation text will appear on the page as soon as the form has been sent. You can either click on the left button to jump to the HDAP welcome page or on the right button if you want to send another request access form for another asset portal.

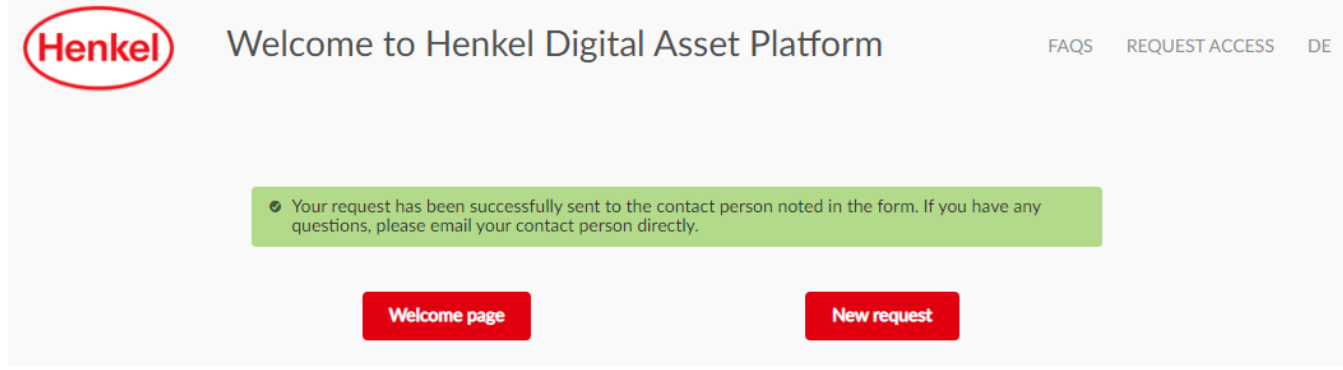

**Please check your email inbox.** 

You should have received **two emails** from the Henkel Digital Asset Platform after you completed all steps before. The email sender name is "DAM" which stands for Digital Asset Management.

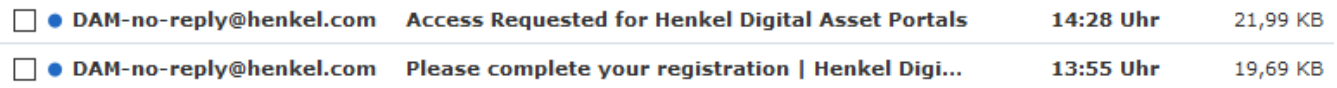

**"Please complete your registration" email:**

Your initial password, which has been generated automatically by the system together with your user account, has to be changed first. Please click on the link provided in the email to **change your password**.

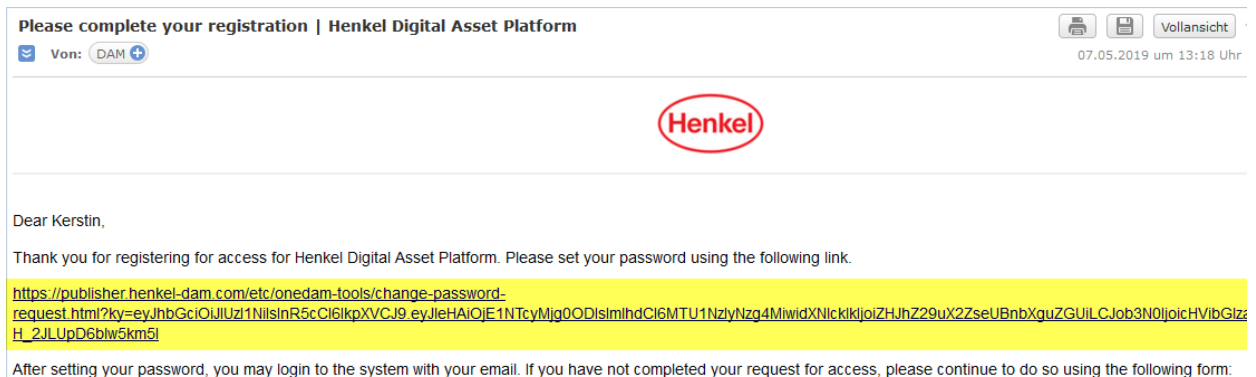

https://publisher.henkel-dam.com/content/henkel-onedam/request-access.html

- Please note the following **password constrains:**
	- minimum 12 characters
	- at least one number
	- at least one lower case letter
	- at least one upper case letter
	- at least one special character  $(\varpi \# \mathcal{C}^* [ \ ] \ \{ \} > < ?)$

Please confirm your password change with a click on the "Submit" button.

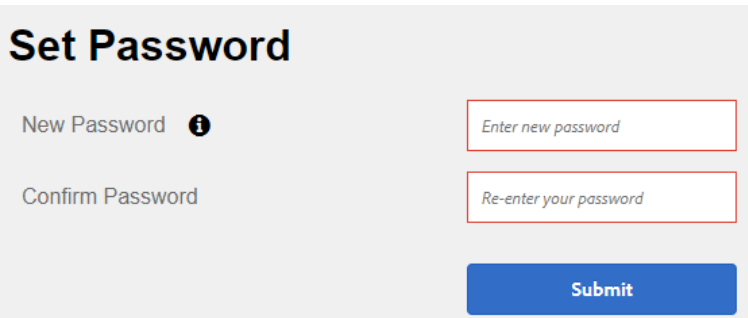

You will see an on-screen confirmation that your password has been changed successfully.

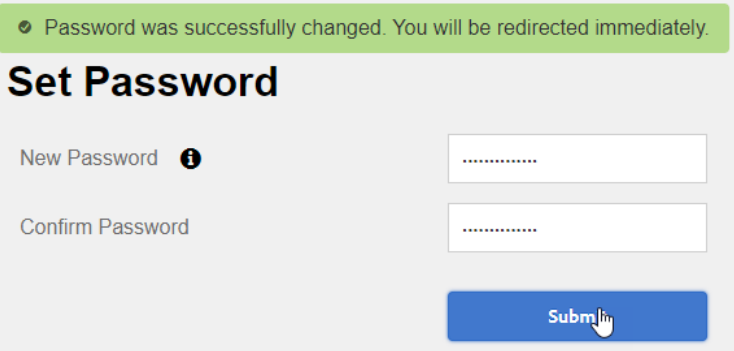

The password change was the last step to complete your registration.

■ Up from now you can login to the system by clicking on either the "**Login with Google**" or the "Login with **Email"** button (depending on your registration choice).

**Please note:** Your email address is your username!

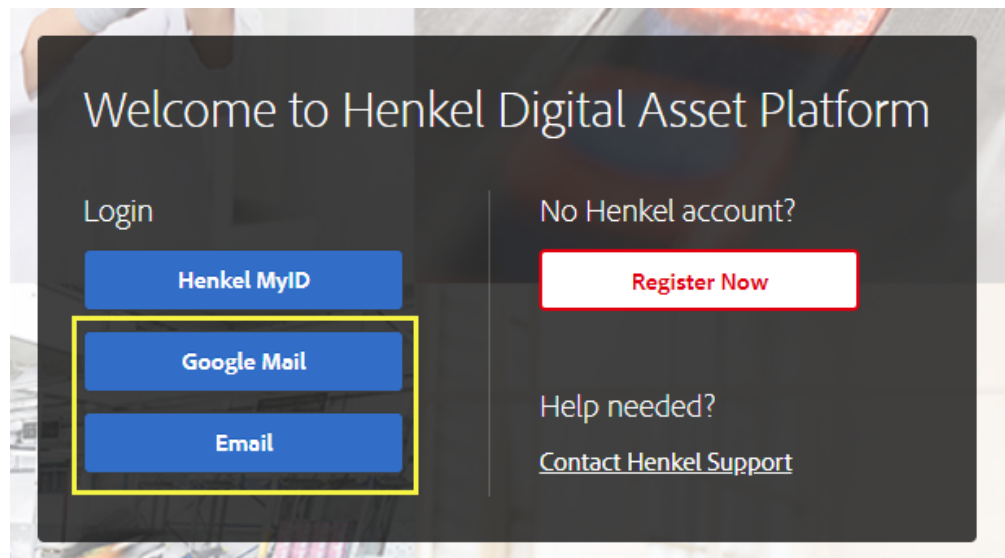

### **"Access Request" email:**

By clicking on the "Submit" button below the "Request Access" form your Henkel contact person was informed about your request. A confirmation email was sent to your own email account as well.

Q Antworten Q Allen antworten Q Weiterleiten G Chat

**DAM** Sam Sample Access Requested for Henkel Digital Asset Portals

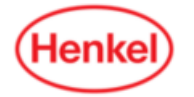

D

Dear Sam Sample,

You have submitted a request to access Henkel Digital Asset Portal. Please follow up with your Henkel contact if you have not received access within one week.

#### Your Information

Name: Sam Sample Email: sam.sample@henkel.com Company: Henkel Asset Portal: Corporate Communications Reason for Request: Collaboration

#### **Henkel Contact Information**

Name: Kerstin Meurer Email: kerstin.meurer@henkel.com Business Unit: Corporate Communications Comment:

If you did not request access, please ignore this message.

- Your Henkel contact person **will have to agree** that you should have access as requested. He needs to forward his email to the business unit administrator who will assign the requested portal to your user account. **This process is not automated and might take some days.**
- You should receive another email within the next days as soon as your request has been finished.
- **Please get in touch with you Henkel contact person if you don't receive the last email after one week!**